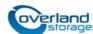

# Add-on/Spare Tape Drive Instructions

This document describes how to remove and replace a tape drive in a NEO S-Series library from Overland Storage.

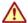

**WARNING:** To reduce the risk of electric shock or damage to equipment, always remove any power cords while working with the library.

**WARNUNG:** Um das Risiko eines elektrischen Schlags oder Schäden am Gerät zu vermeiden, ziehen Sie stets den Netzstecker, bevor Sie an der Einheit arbeiten.

**AVERTISSEMENT:** Pour réduire le risque de choc électrique ou endommagement de l'équipement, retirez toujours les cordons électriques en travaillant avec l'appareil.

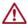

**CAUTION:** While working with the library, observe standard Electrostatic Discharge (ESD) precautions to prevent damage to micro-circuitry or static-sensitive devices.

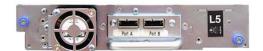

# Install/Replace Tape Drive

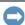

**IMPORTANT:** Only individuals who are informed about the procedures and risks should replace or upgrade this tape drive assembly. Read all troubleshooting documentation and procedures before proceeding with repair or upgrade procedures. Hazardous moving parts exist inside this product. Do not insert tools or any portion of your body into the drive bay openings.

To replace a tape drive:

- Make sure the tape cartridge has been removed from the tape drive. Use the operator control panel (OCP) or the remote
  management interface (RMI) to move the cartridge to a storage slot or mailslot.
- If you are replacing the tape drive in a single drive library or the master drive in a multi-drive library, verify that backups are not occurring on the drive you are replacing. If the backups are occurring on the master drive, verify that the autoloader or library will not be accessed through this drive while the drive is being replaced.

The tape drives are hot-swappable.

#### **Power Off and Remove Cables**

NOTE: To add a new tape drive, go to Remove the Drive Bay Cover.

- To replace an existing tape drive, use the OCP or RMI to power off the tape drive.
- 2. Verify that the **LED** of the tape drive assembly being replaced is **off**, then remove the FC or SAS cable from the tape drive.

Continue with Remove the Existing Tape Drive.

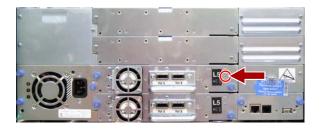

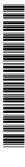

# Remove the Existing Tape Drive

- 1. Loosen the blue captive **thumbscrews** on the tape drive.
- 2. While supporting the bottom of the drive, **remove the drive** from the library by pulling straight back using the tape drive handle.

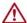

**CAUTION:** Support the bottom of the tape drive when removing it to avoid damaging any of the internal connections.

**3.** Set the **tape drive being replaced** aside for return to Overland.

Proceed to Install the Tape Drive.

# Remove the Drive Bay Cover

If you are adding a tape drive:

- 1. Identify the location for the tape drive.
  - If this is the first tape drive, install it in the bottom drive bay.
  - Otherwise, install the new drive in the next higher drive location.
- **2.** Using a Phillips screwdriver, remove the half-height drive **bay cover**.

Continue with Install the Tape Drive.

# Install the Tape Drive

- 1. While supporting the drive assembly, slowly insert and align the **new tape drive** into the drive bay.
  - The tape drive should be flush with the back panel of the device
- Finger-tighten the captive thumbscrews until the tape drive is secure.

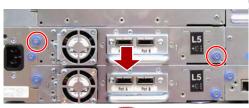

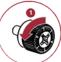

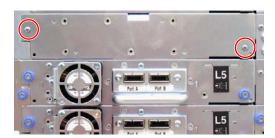

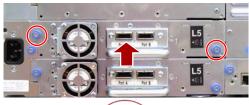

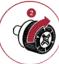

#### Connect the Drive Cable

Attach the SAS or FC cable to the tape drive.

- 1. If you are installing an SAS fanout cable:
  - a. Attach one mini-SAS connector into the tape drive.
  - b. Use the other ends to connect tape drives.
    If not used, coil and secure them to the rack to minimize stress on the connectors.
- **2.** If you are installing an **FC cable**:
  - a. Connect the FC cable connector to the tape drive.
  - b. If you installed a new tape drive, configure the FC interface.

Overland recommends the default settings of **Port Speed: Automatic** and **Port Type: Auto Detect** so the tape drive will use the appropriate configuration.

Continue with Verify the Installation.

#### SAS Cable

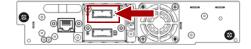

#### **Fiber Channel Cable**

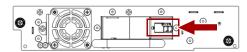

## **Verify the Installation**

- 1. At Identity > Drive, confirm that the **library** recognizes the **new tape drive** by checking the OCP or RMI.
  - The new drive should appear in the table.
- **2.** Verify that the tape drive has the current **firmware**.
  - If the firmware is current, proceed to Return Old Parts to Overland.
  - If the firmware needs to be updated, continue with Update the Firmware.

## **Update the Firmware**

- Download the latest firmware to your network from ftp://ftp.overlandstorage.com/Firmware/Tape\_Drives/.
- **2.** Select **Service > Firmware** to view the firmware page.
- **3.** In the table for the drive being updated, click **Browse**.
- **4.** Browse to where you downloaded the **firmware**, select the file name, and click **Open**.
- **5.** Verify the correct firmware was chosen and click **Update**.
- **6.** At the confirmation message, click OK. The drive is updated.

#### Return Old Parts to Overland

If a drive was replaced, return it to Overland:

- 1. Place the **old part** in the anti-static bag and put it in the replacement part's box.
- 2. Use the existing packing material to secure it in the box.
- **3.** Use an RMA to return the part to **Overland Storage**. For return shipping details and RMA number, go to: http://docs.overlandstorage.com/return-instructions.

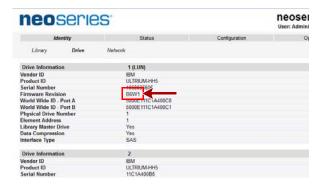

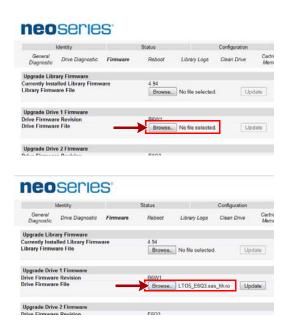

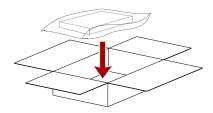